# **Guía de uso de programación: Cartel para el 27.º Mercat de La Volta**

**Universitat Oberta** de Catalunya

UOC

# **Índice**

- 1. Descarga de Processing
- 2. La interfaz de Processing
- 3. Ejecución del primer programa
- 4. Gestión de recursos de nuestro *sketch*
- 5. Ejemplos en este manual
- 6. Ahora es vuestro turno

Autoría: Álex Moscoso

PID\_00267136

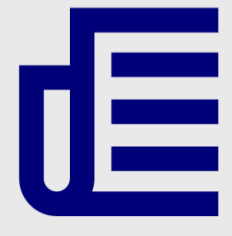

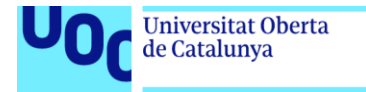

uoc.edu

CC BY-NC.ND Primera edición: septiembre 2019 Autoría: Álex Moscoso Licencia CC BY-NC-ND de esta edición, FUOC, 2019 Av. Tibidabo, 39-43, 08035 Barcelona Realización editorial: FUOC

Los textos e imágenes publicados en esta obra están sujetos –salvo que se indique lo contrario– a una licencia de Reconocimiento- NoComercial-SinObraDerivada (BY-NC-ND) v.3.0 España de Creative Commons. Podéis copiarlos, distribuirlos y transmitirlos públicamente siempre que citéis el autor y la fuente (Fundación para la Universitat Oberta de Catalunya, FUOC), pero no hacer un uso comercial ni una obra derivada. La licencia completa se puede consultar en http://creativecommons.org/licenses/by-nc-nd/3.0/es/legalcode.ca.

Grado de Diseño y Creación Digital | Guía de uso de programación: Cartel para el 27.º Mercat de La Volta 25/07/2019 pág. 2

**Universitat Oberta** 

de Catalunya

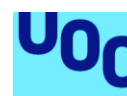

### **Guía de uso de programación: Cartel para el 27.º Mercat de La Volta**

En este manual aprenderemos a utilizar la aplicación Processing con la que fue creado el cartel generativo de La Volta 2018. De este modo, podremos crear nuestros propios diseños.

El lenguaje de programación de Processing está basado en Java y pensado para ser utilizado por artistas, diseñadores y programadores que quieran expresarse con el lenguaje digital y hacer creaciones artísticas visuales o instalaciones multimedia.

Los programas creados con este lenguaje son los *sketchs* y su extensión es .pde (*processing development environment*). Como veremos a continuación, para modificar o ejecutar un *sketch* hay que abrirlo con un software específico.

# 1. Descarga de Processing

En primer lugar, es necesario tener instalado el entorno de desarrollo de Processing. Desde su página oficial, tenéis que ir a la opción *[Download](https://processing.org/download/)* y bajar el programa según vuestro sistema operativo (bajad siempre la última versión estable para no tener problemas). Si tenéis dudas de como instalar el programa, echad un vistazo al [manual de](https://processing.org/tutorials/gettingstarted/)  [instalación](https://processing.org/tutorials/gettingstarted/).

Una vez instalado el programa en el ordenador, ya estamos listos para abrir nuestro primer *sketch*.

# 2. La interfaz de Processing

La interfaz de Processing es bastante sencilla. De arriba abajo, consta de estos elementos: **dos botones** (*Play* y *Stop*), uno para poner en marcha el programa y otro para pararlo; un **editor de texto**, donde aparecerá nuestro programa, y una **consola**, donde podemos ver mediante texto lo que ocurre en el programa cuando es ejecutado.

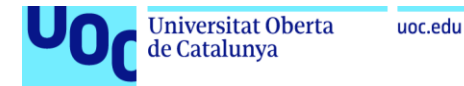

#### Figura 1. Componentes de la interfaz de Processing

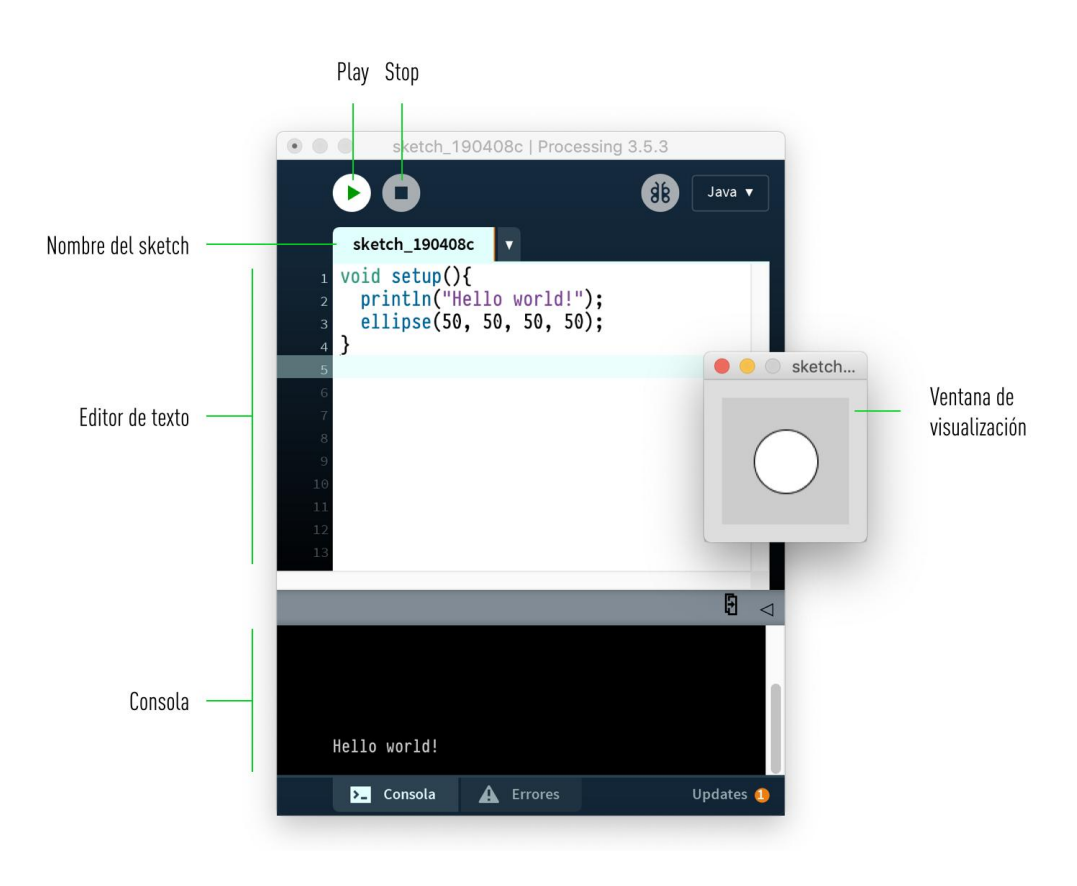

Imagen libre de derechos

En este *sketch* podemos ver que al ejecutar el programa aparece una **ventana de visualización** con el resultado de nuestro programa. En este caso, hay un círculo en la mitad de la ventana. En la **consola** hemos dado la instrucción para que aparezca «Hello world!».

# 3. Ejecución del primer programa

Este manual contiene seis ejemplos sobre los que iremos aprendiendo las herramientas para crear nuestro cartel generativo. Cada ejemplo contiene unos archivos .pde y una carpeta llamada *data* que contiene recursos adicionales, como imágenes o tipografías. Para empezar puedes abrir la carpeta **CartelGenerativo\_1** y hacer **doble clic en cualquier archivo .pde** para ejecutar el programa.

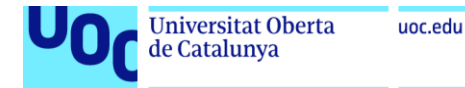

#### Figura 2. Carpeta del tutorial

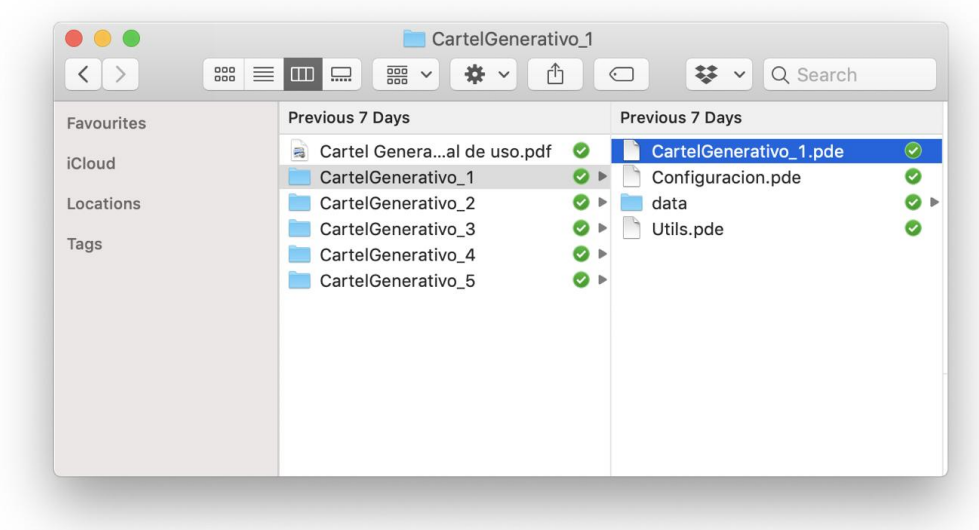

#### Imagen libre de derechos

Cada *sketch* se divide en tres pestañas:

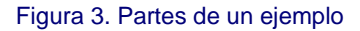

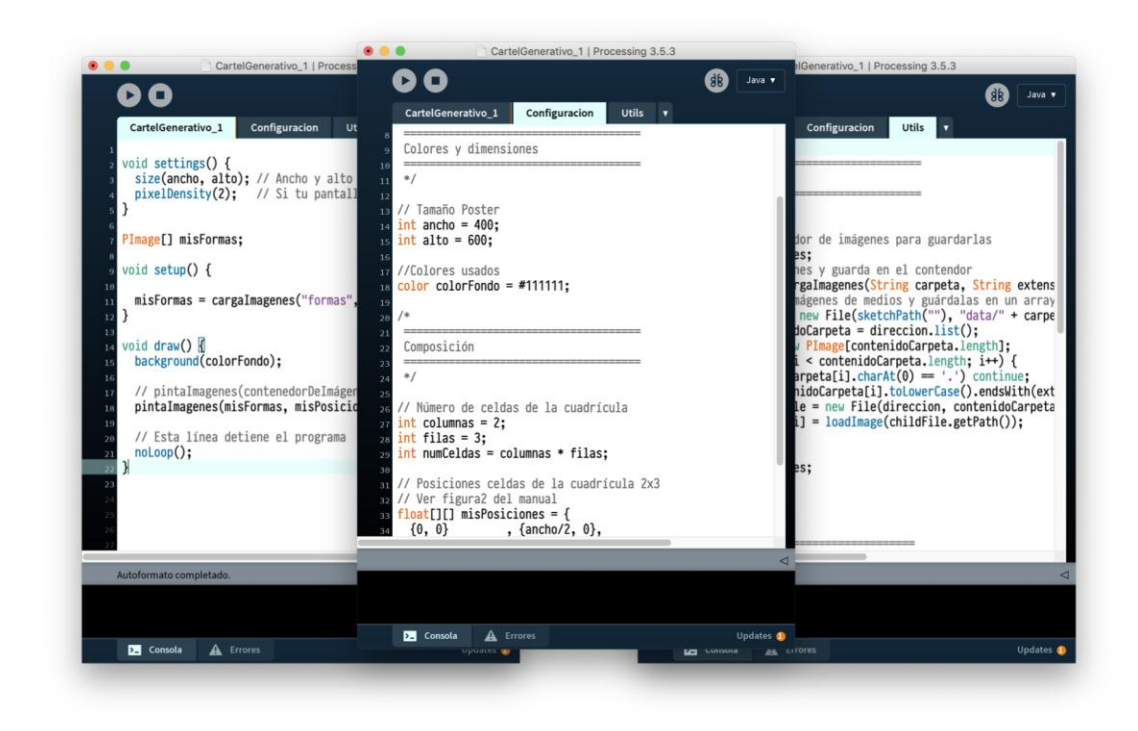

Imagen libre de derechos

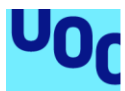

**CartelGenerativo\_1**. Es la pestaña principal. Recibe el nombre del *sketch* y de la carpeta que lo contiene y es donde definiremos qué queremos hacer en nuestro cartel.

**Configuración**. Es donde definiremos los atributos del cartel: el tamaño, los colores, las columnas, las filas, etc. Desde aquí cambiaremos los valores del diseño.

**Utils**. Es donde están definidas las herramientas que usaremos para cargar imágenes y dibujarlas o para exportar el cartel. En principio no necesitamos tocar nada en esta pestaña.

Además, veréis que a lo largo del *sketch* os encontraréis con **comentarios** (en color gris) que no modifican el programa, solo están para guiaros. También podéis escribir vuestros propios comentarios escribiendo dos barras (//) antes de cada línea.

### 4. Gestión de recursos de nuestro *sketch*

A estas alturas seguro que ya os habéis fijado que las carpetas de cada *sketch* se componen de los archivos .pde del programa y de una carpeta llamada *data*. En esta última carpeta es donde nuestro programa irá a buscar los materiales externos, como imágenes, tipografías, pistas de audio, etc. Para estos ejemplos usaremos el formato .png de 300×300 píxeles y transparencia.

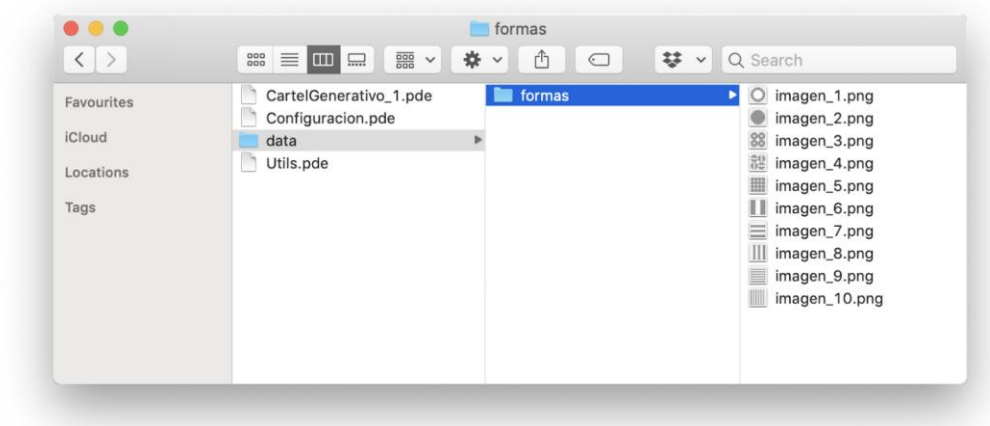

Figura 4. Carpeta de recursos externos

Imagen libre de derechos

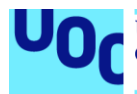

Para tener dos sets de imágenes con los que trabajar por separado, lo mejor es tener dos carpetas separadas, como puedes ver en el *sketch* **CartelGenerativo\_2**.

Probad a cambiar las imágenes por vuestros diseños o por imágenes descargadas de internet, explorad patrones geométricos simples o jugad superponiendo .png con transparencia. Las posibilidades son infinitas.

# 5. Ejemplos en este manual

Los ejemplos en este manual giran alrededor del uso de imágenes, la colocación aleatoria en una rejilla y el uso de reglas y combinaciones para conseguir resultados más interesantes. Los ejemplos se explican mediante comentarios que encontraréis en el mismo código de cada programa.

Os recomiendo que sigáis los ejemplos en orden y que modifiquéis los parámetros, las imágenes y las composiciones para conseguir vuestros propios diseños generativos.

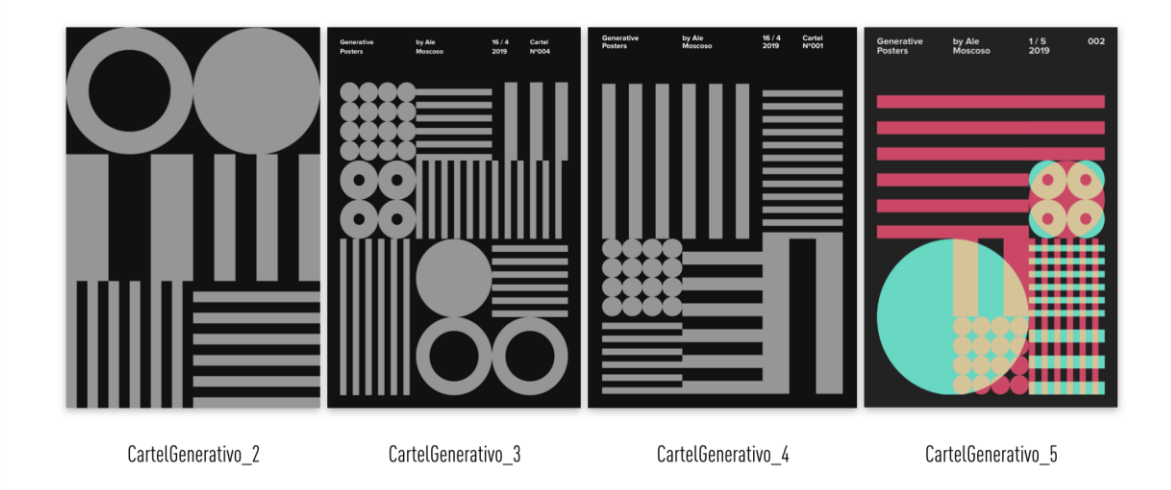

Figura 5. Galería de carteles del tutorial generativo

Imagen libre de derechos

### **5.1. CartelGenerativo\_1**

En este *sketch* cargamos las imágenes y las colocamos de forma aleatoria sobre una cuadrícula de 2×3. Para poder crear nuestras propias cuadrículas tenemos que entender cómo posicionar objetos en la pantalla.

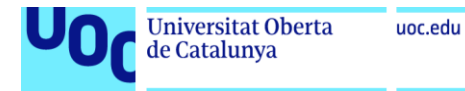

#### Figura 6. Cartel generativo 1

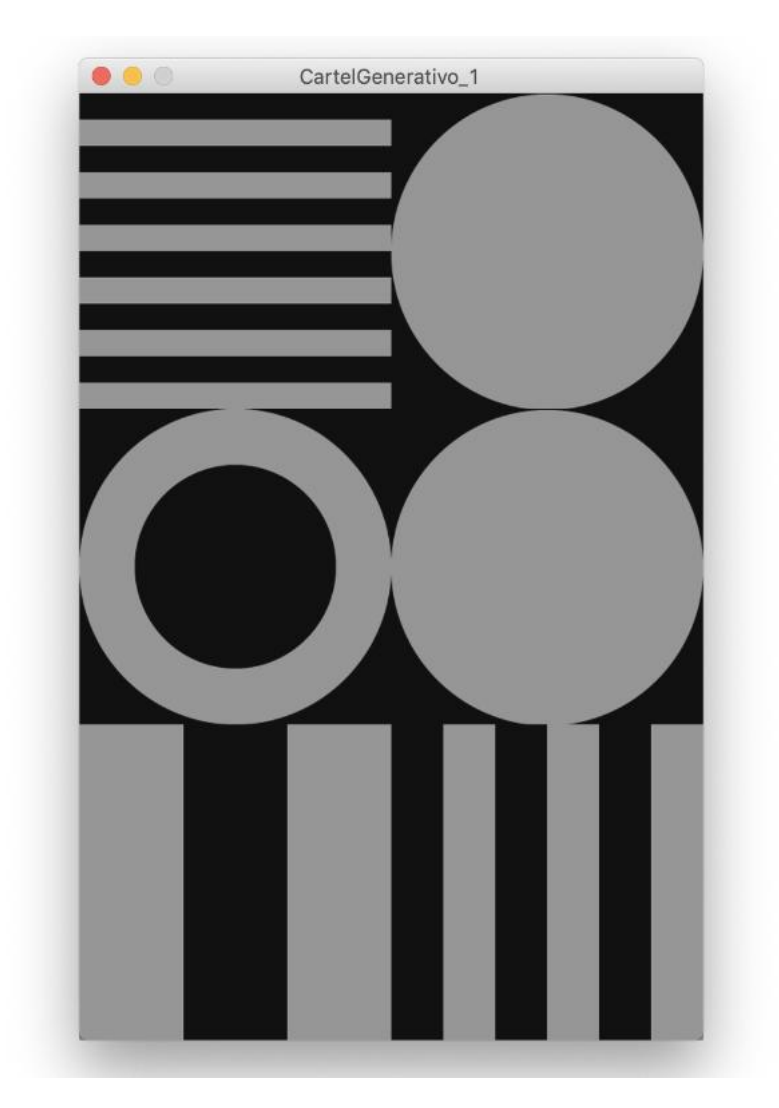

#### Imagen libre de derechos

Processing funciona mediante coordenadas de píxeles sobre dos ejes (*x* e *y*). Como vemos en la figura 7, el inicio (0,0) de los ejes coincide con la esquina superior izquierda de nuestro cartel. El eje *x* aumenta hacia la derecha, mientras que el eje *y* aumenta hacia abajo. Ambos tienen los valores negativos fuera de la ventana de visualización. Si imaginamos que cada celda de la cuadrícula de la figura 7 es un píxel, podemos calcular la posición de cualquier elemento en la pantalla.

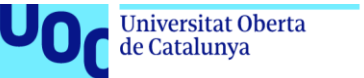

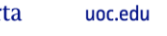

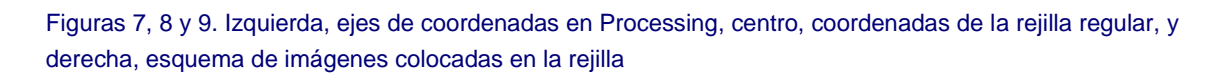

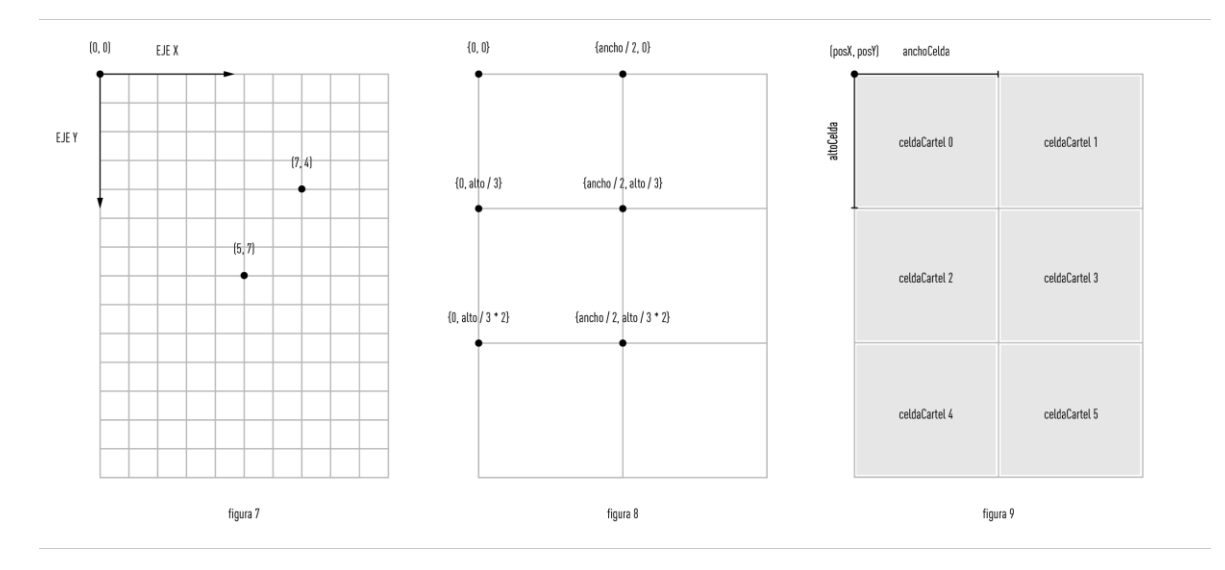

Imágenes libres de derechos

En Processing los elementos como imágenes se posicionan desde la esquina superior izquierda, por lo tanto, si queremos colocar imágenes en una cuadrícula de 2×3 como la del ejemplo de arriba, tendremos que definir sus posiciones (figura 8). De izquierda a derecha y de arriba a abajo, iremos definiendo las coordenadas (*x* e *y*) de cada celda. En este caso estamos usando **magnitudes parametrizadas**: ancho y alto son variables que hemos definido previamente (puedes comprobarlo en la pestaña de **Configuración**) y que hacen referencia al ancho y alto del cartel. Esto es muy útil para magnitudes que se repiten o para cambiar las dimensiones del cartel y que la cuadrícula se adapte automáticamente.

### **5.2. CartelGenerativo\_2**

Es el mismo diseño que el CartelGenerativo\_1, pero ahora explicamos la función que os permitirá exportar el número de carteles que necesitéis en el formato que deseéis.

### **5.3. CartelGenerativo\_3**

Creamos una rejilla de 3×4 y añadimos márgenes y textos al cartel.

### **5.4. CartelGenerativo\_4**

En este ejemplo usaremos una rejilla irregular de 3×4. Para dotar nuestro cartel de más variación haremos que una celda ocupe el doble de su tamaño, es decir, el espacio de cuatro celdas. Por lo tanto, de las doce celdas que tendría una rejilla de 3×4 nos quedamos solo con nueve (figura 10).

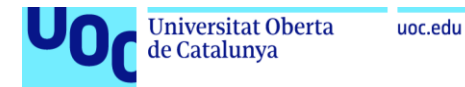

#### Figura 10. Coordenadas de la rejilla irregular

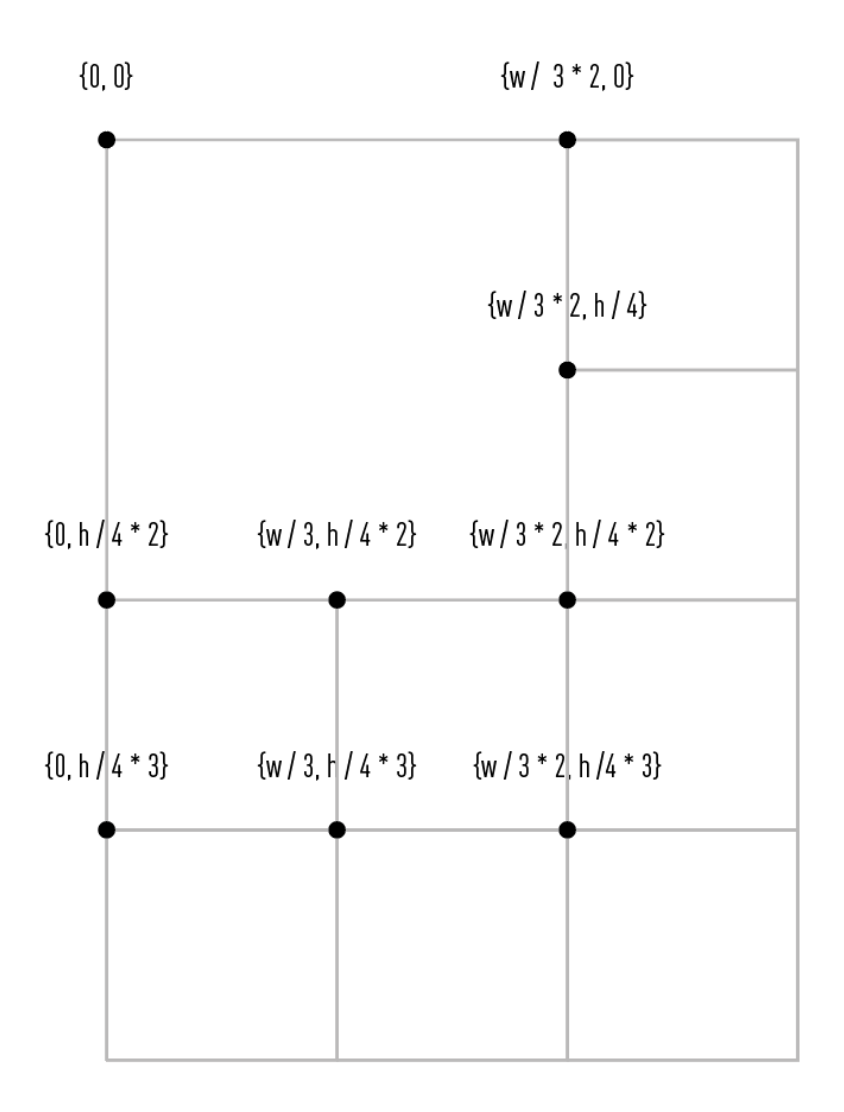

Imagen libre de derechos

### **5.5. CartelGenerativo\_5**

Dos rejillas irregulares como las del CartelGenerativo\_4 superpuestas para mezclar los colores y crear resultados interesantes. En este caso añadimos imágenes vacías a nuestra carpeta de imágenes para no saturar la composición.

### **5.6. CartelGenerativo\_6**

Cartel muy similar al de La Volta 2018 usando las imágenes y textos originales. En este ejemplo creamos una fachada generativa en la que se ven puertas y ventanas. Probad a crear otro cartel en el que se vea la parte más alta del edificio con tejados y ventanas.

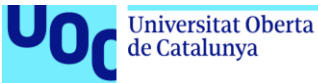

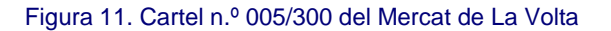

 $27$ **MERCAT DE LA VOLTA** 

> Oscar Guayabero David Casacuberta i el disseny generatiu Arxipèlag (GAE-ERAM) Andreu Carulla i Pete Sans: Eines digitals Sur/Sac i Comme des Machines Jordi Canudas: LMC Mobile Curadoria de Cristina Noguer Claqué Jazz Trio Véase pág. 57 Drunken Sailors (Lindy Hop) Els Mals Endreços Coudre: Ceràmica 3D **BCN3D Technologies Amalia Vermell** Joan Corominas i Joanic Geniüt, Marta Salvador, Juan Righetti i Victor Masferrer

# **DISSENY DE PRODUCTE I ARTESANIA DIGITAL**

Direcció d'art de Quelic Berga | Disseny d'Etervisual | Código generativo Ale Moscoso | Depòsit legal: G11843-2018 | Cartel Nº 005/ 300

22 i 23 DESEMBRE DE 10 A 22 H.

PLAÇA DE L'ASSUMPCIÓ **SANT NARCIS GIRONA** 

AMB MÉS DE 20 PARADES **D'OBJECTES D'ART I REGAL** MÉS DETALLS A FEMLAVOLTA.CAT/27

ERAM **UO** destacation and the state

Imagen libre de derechos

Grado de Diseño y Creación Digital | Guía de uso de programación: Cartel para el 27.º Mercat de La Volta 25/07/2019 pág. 11

Amb el suport

entralitat de Girona<br>The Girona<br>de Cultura

Organitza

**VOLTA**<br>Associació **V 1** 

Col·labora

En el marc de

**VIBRA** 

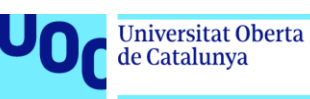

### 6. Ahora es vuestro turno

A partir de aquí, las reglas del programa generativo dependen de vosotros. Probad con cuadrículas rectangulares, colocad varias imágenes en una misma celda con posiciones ligeramente diferentes, etc.

Podéis usar el *sketch* Plantilla\_CartelGenerativo, que contiene una composición básica y las funciones utilizadas en los ejemplos anteriores, para construir vuestro cartel generativo desde cero.